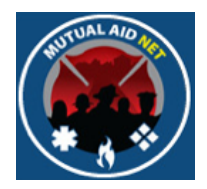

# MutualAidNet: Step by Step

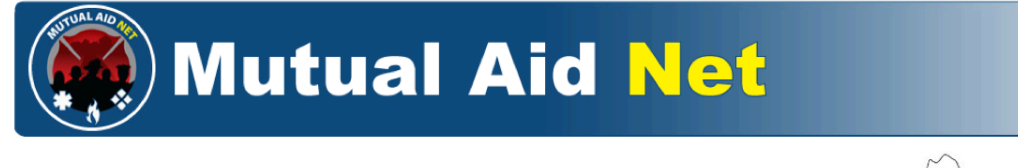

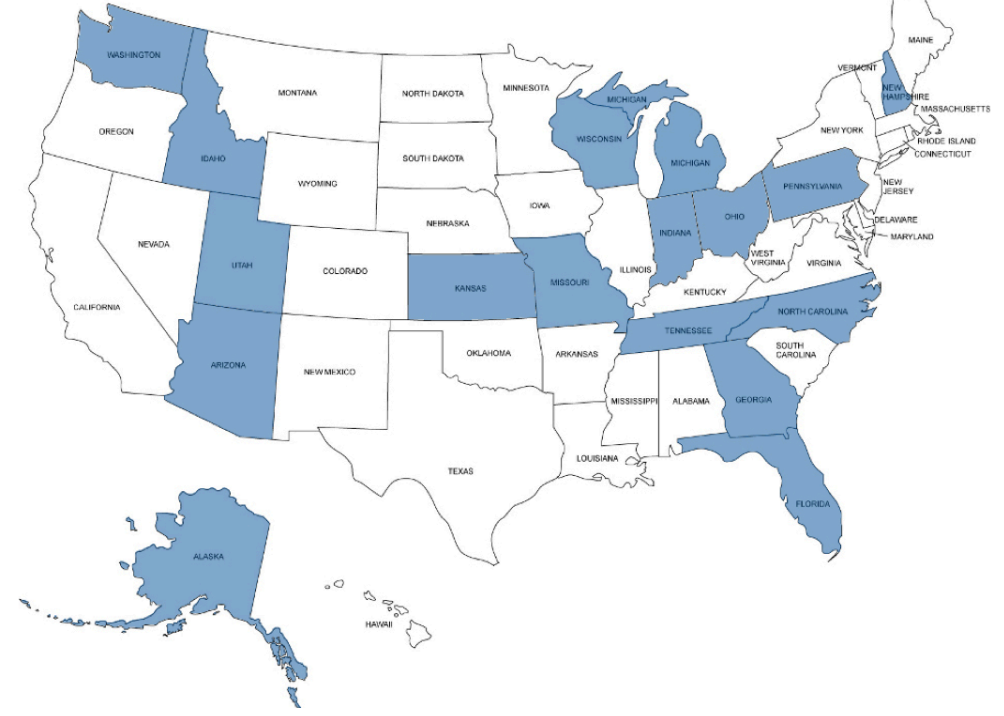

# MANAGING RESOURCE TYPES

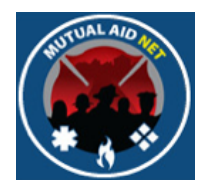

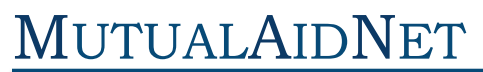

# MutualAidNet: Step by Step

# ADDING A NEW RESOURCE TYPE

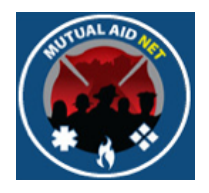

• Select *RESOURCE TYPES* under the ACTIVATION section of the Dashboard

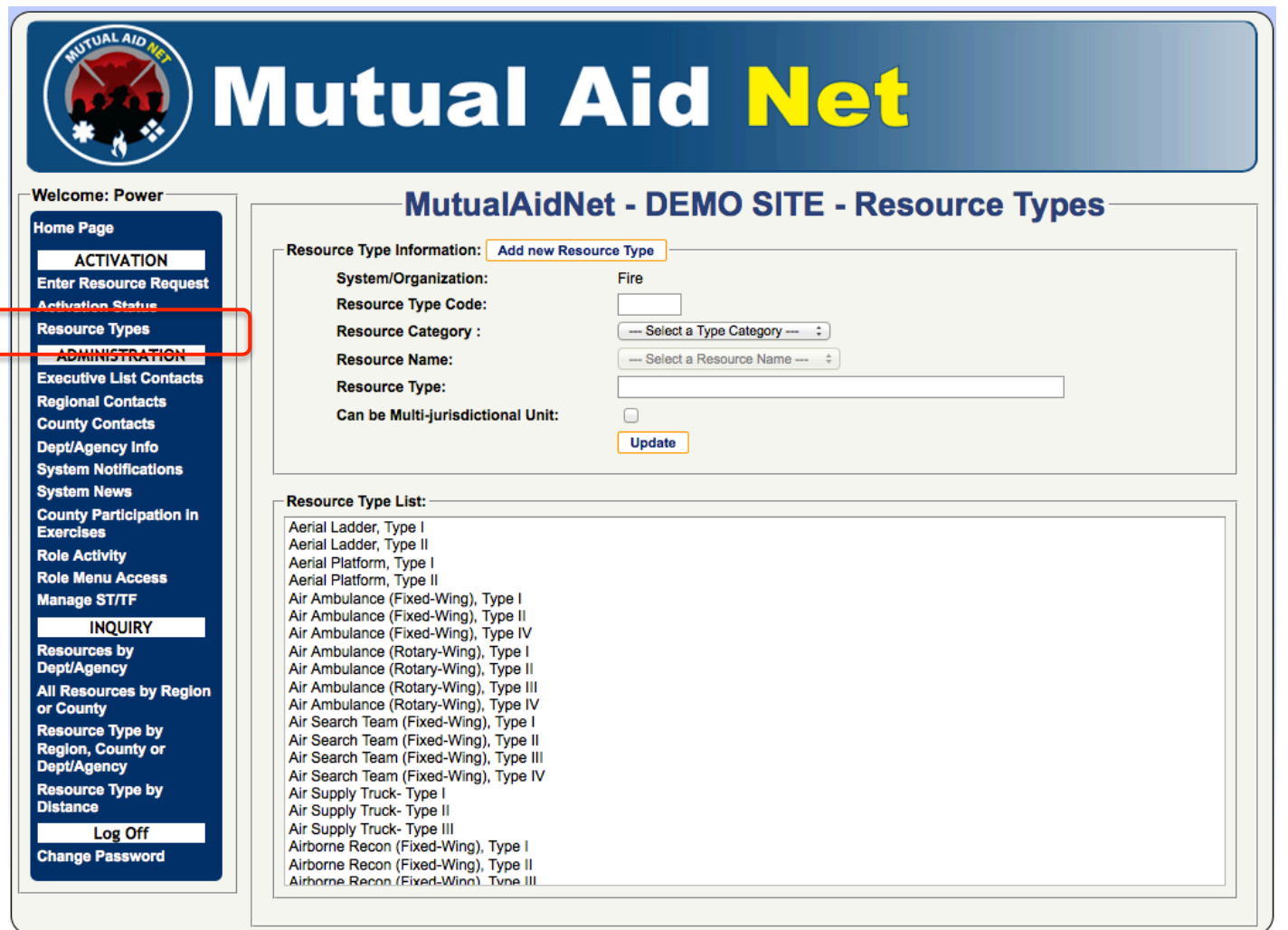

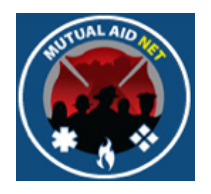

• Select the *ADD NEW RESOURCE TYPE* button

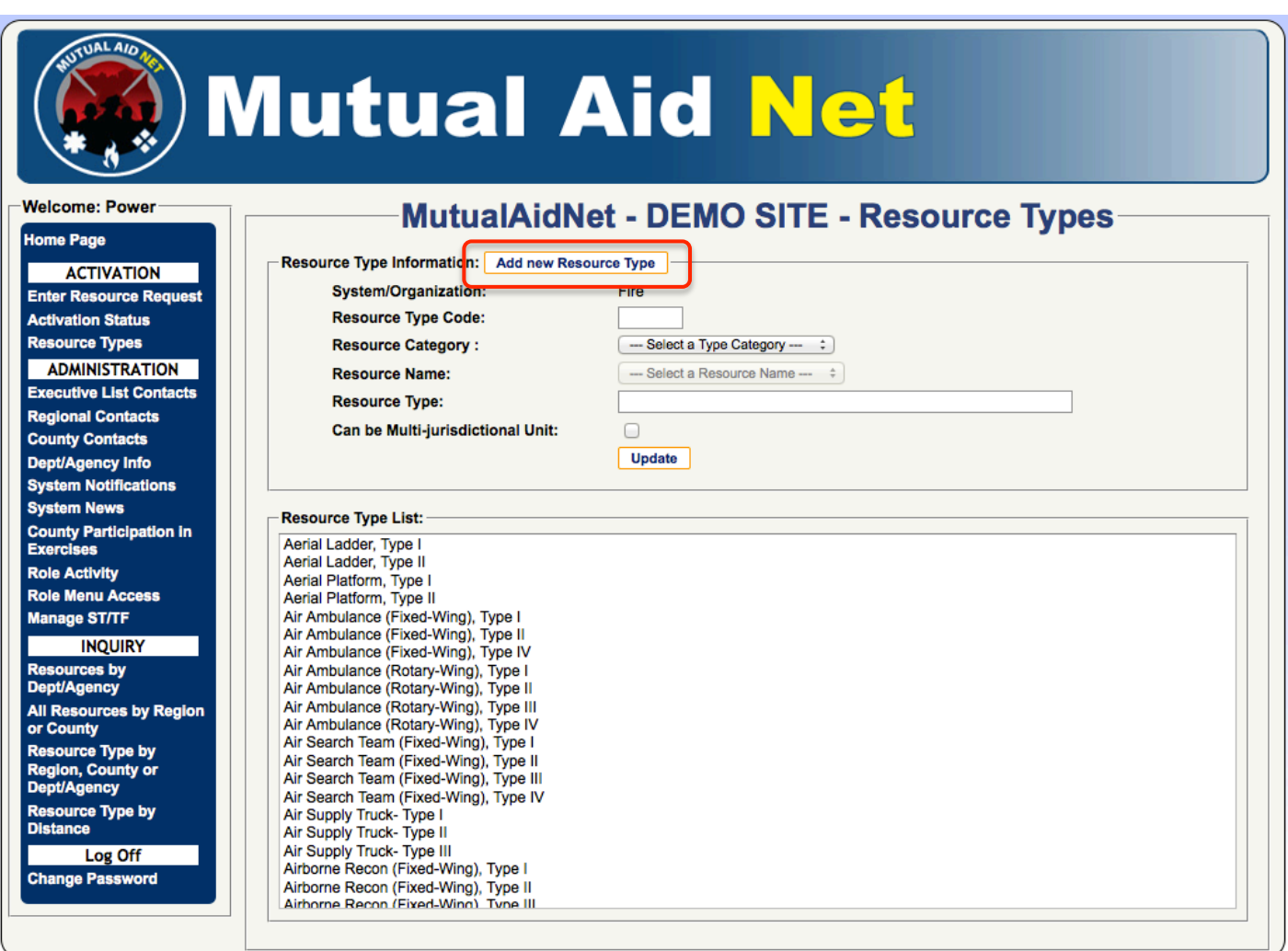

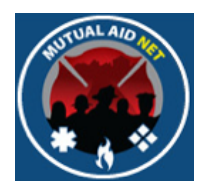

- Enter a new *RESOURCE TYPE CODE* for this new resource type
- This will need to be a unique code that is not already in use

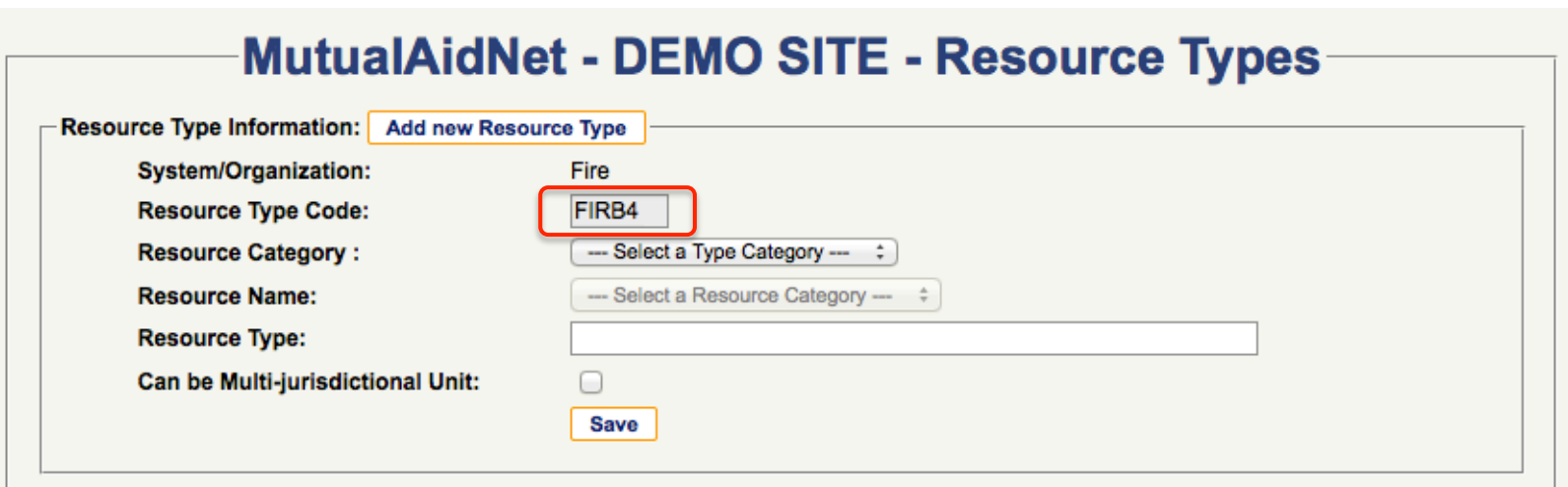

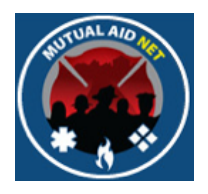

• Select the appropriate category from the *RESOURCE CATEGORY* drop-down list

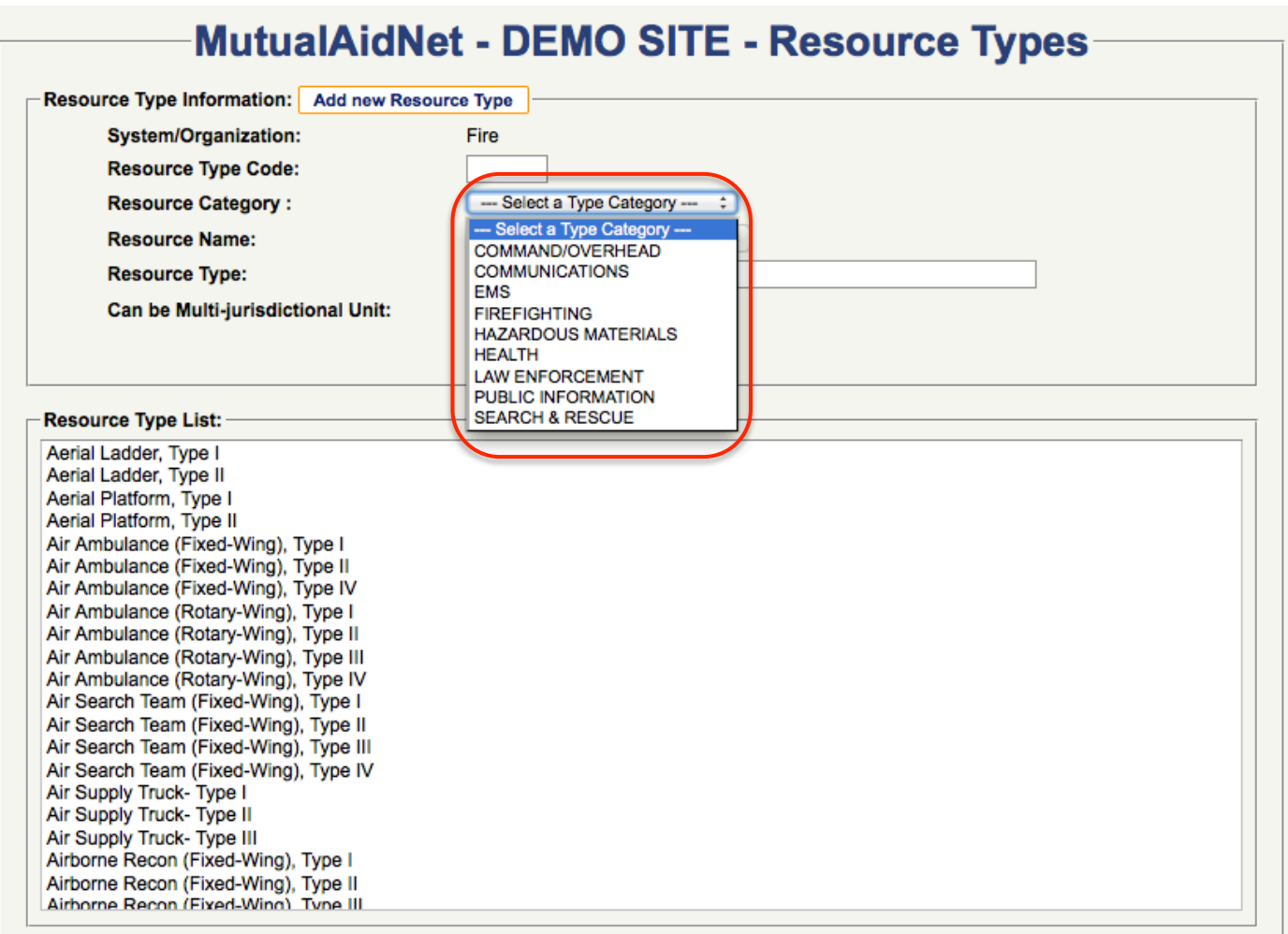

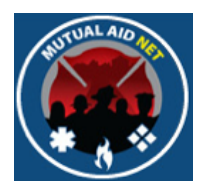

• Select one of the existing resource names from the *RESOURCE NAME* drop-down list

#### • You cannot add new Resource Names

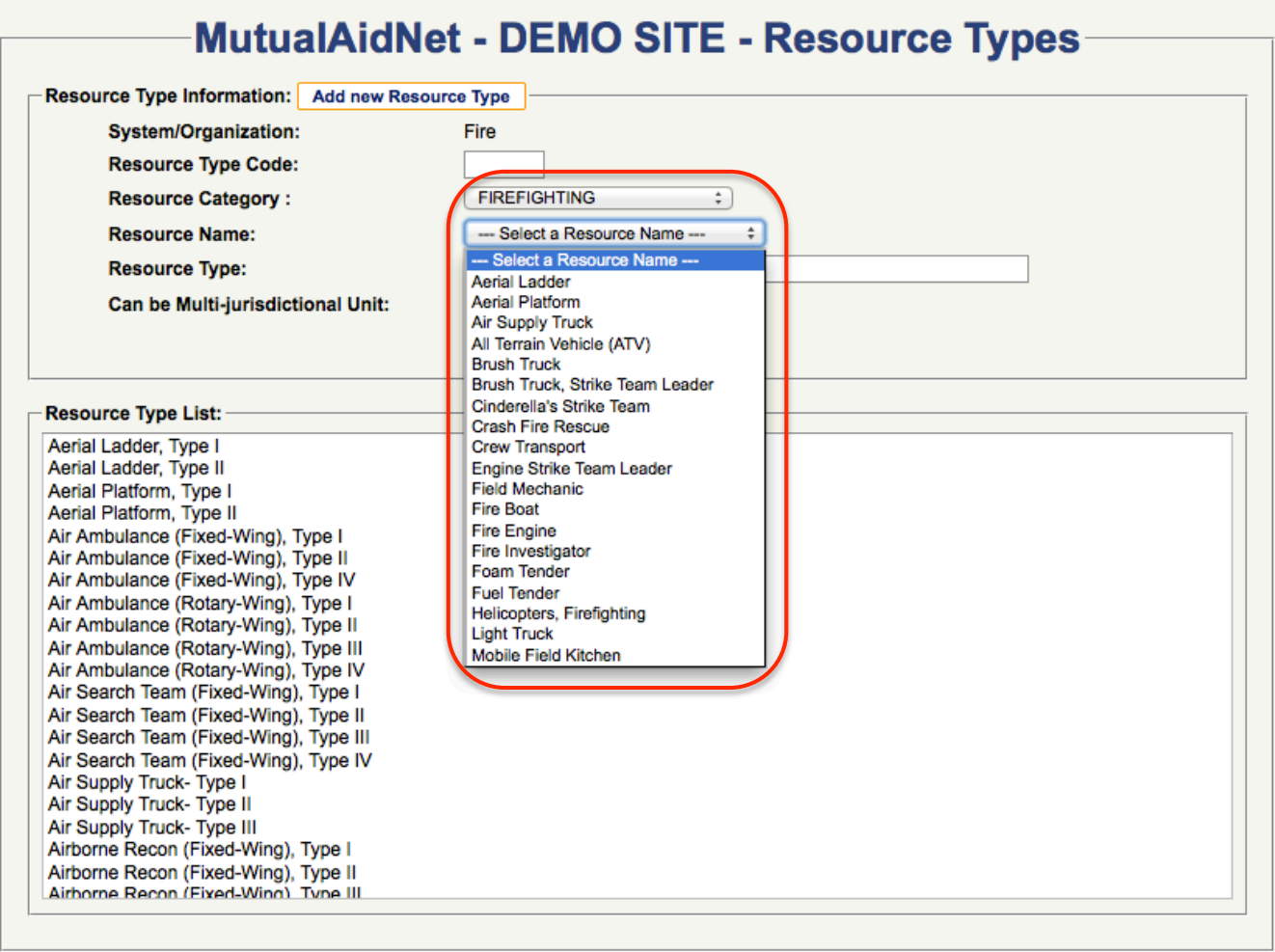

Adding New Resource Type Adding New Resource Type

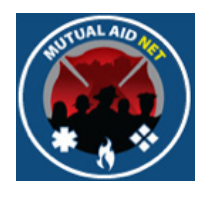

• Enter a new type in the *RESOURCE TYPE* field

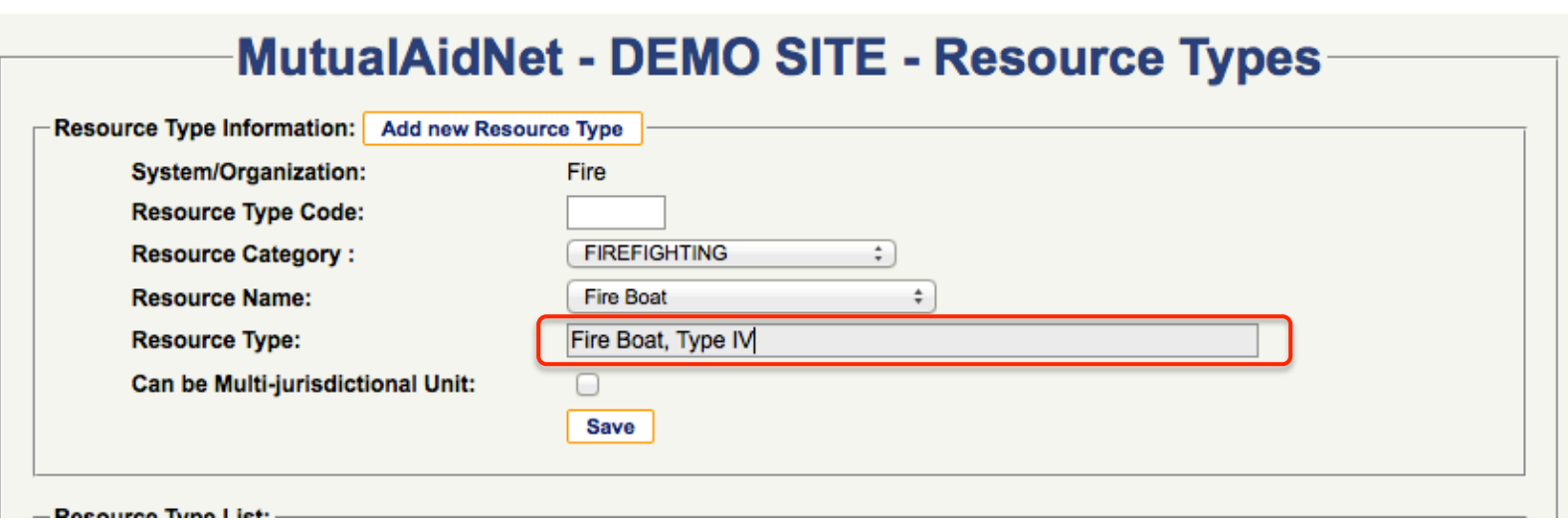

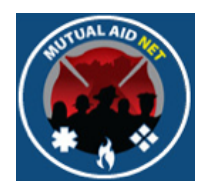

• Select the *SAVE* button to commit the new resource type

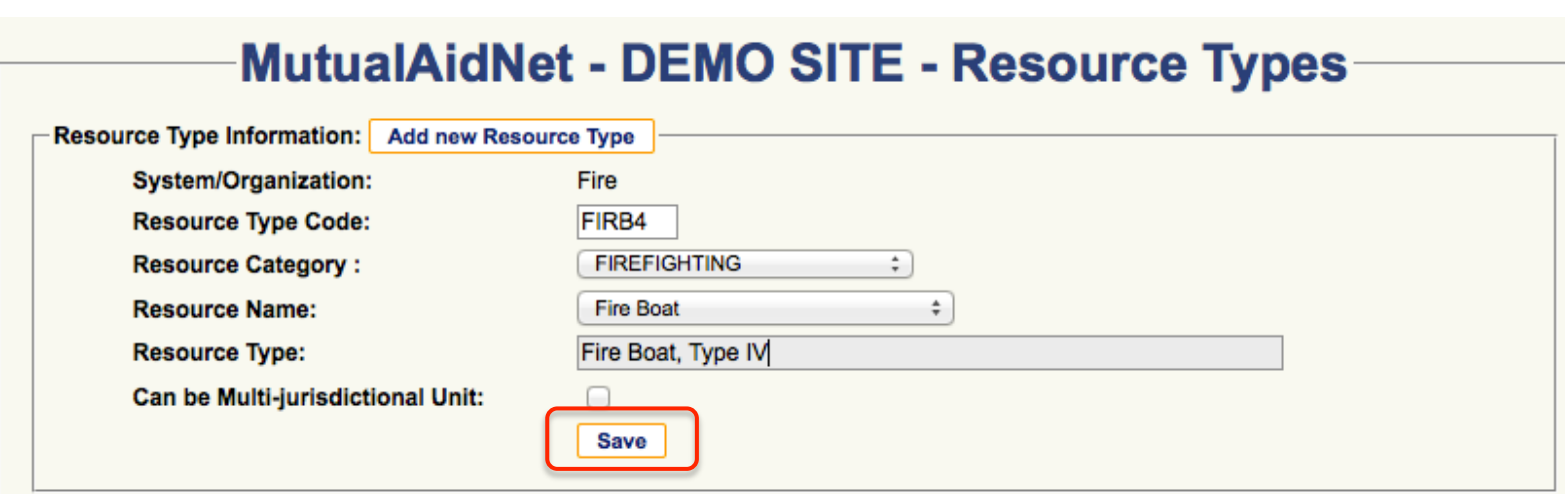

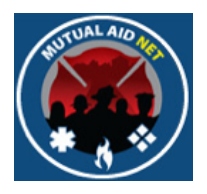

• You will receive the message "Saved successfully!", in red, if your changes were saved

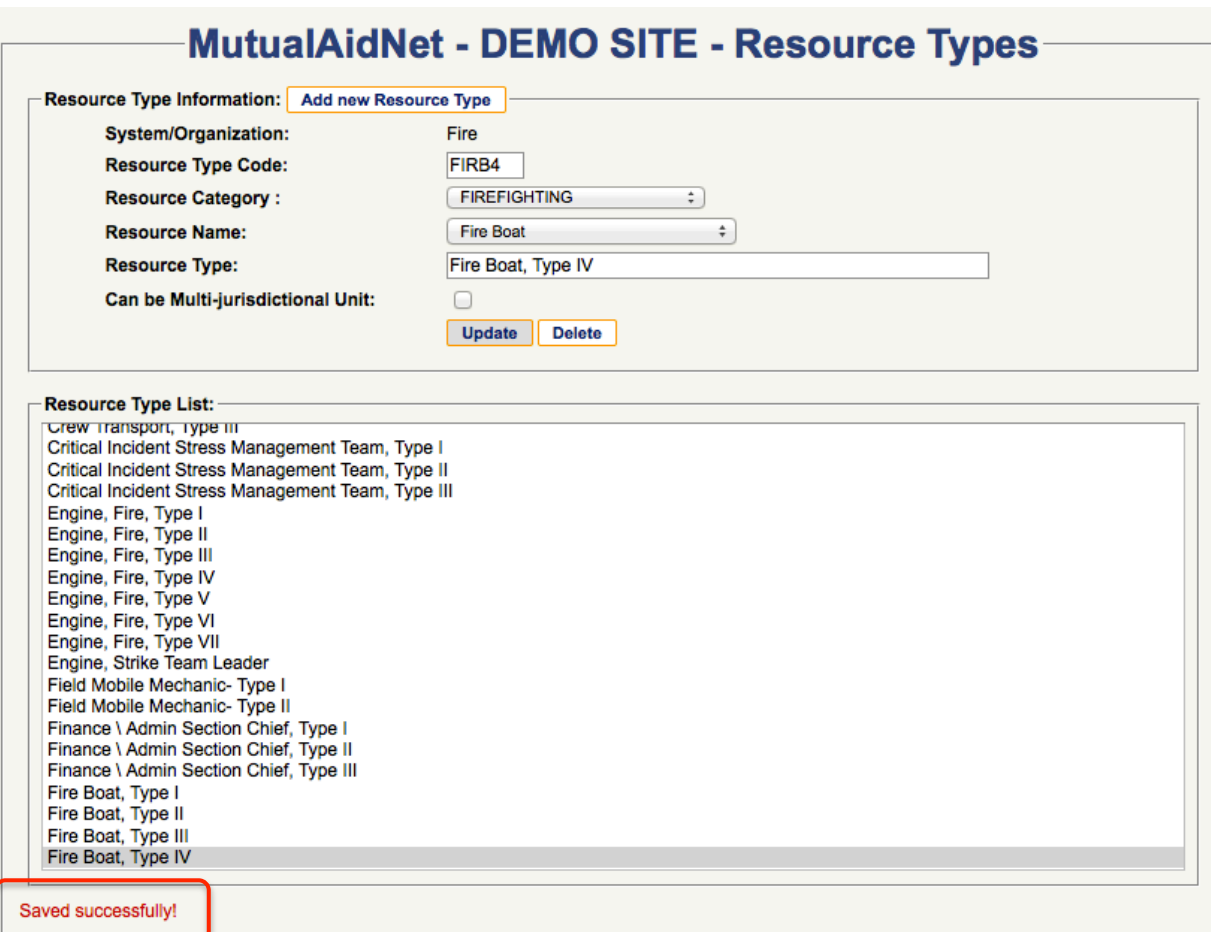

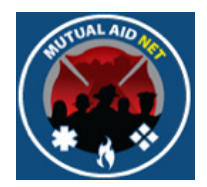

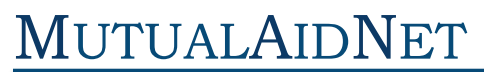

# MutualAidNet: Step by Step

# EDITING AN EXISTING RESOURCE TYPE

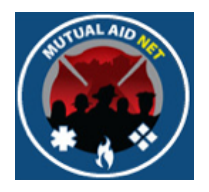

• Scroll through the Resource Type List and select the resource type you want to change

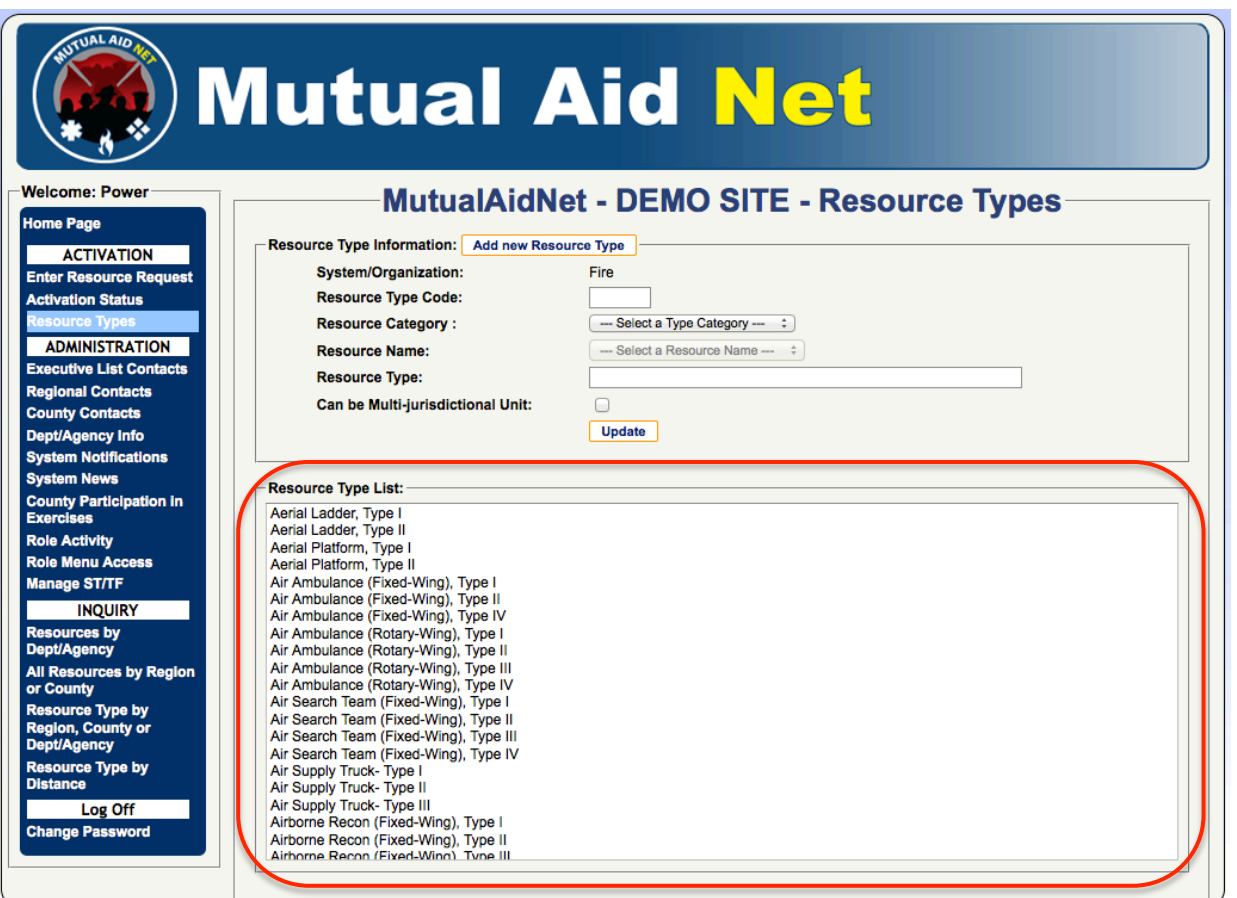

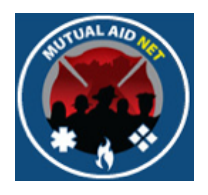

• Make the desired changes and select the Update button

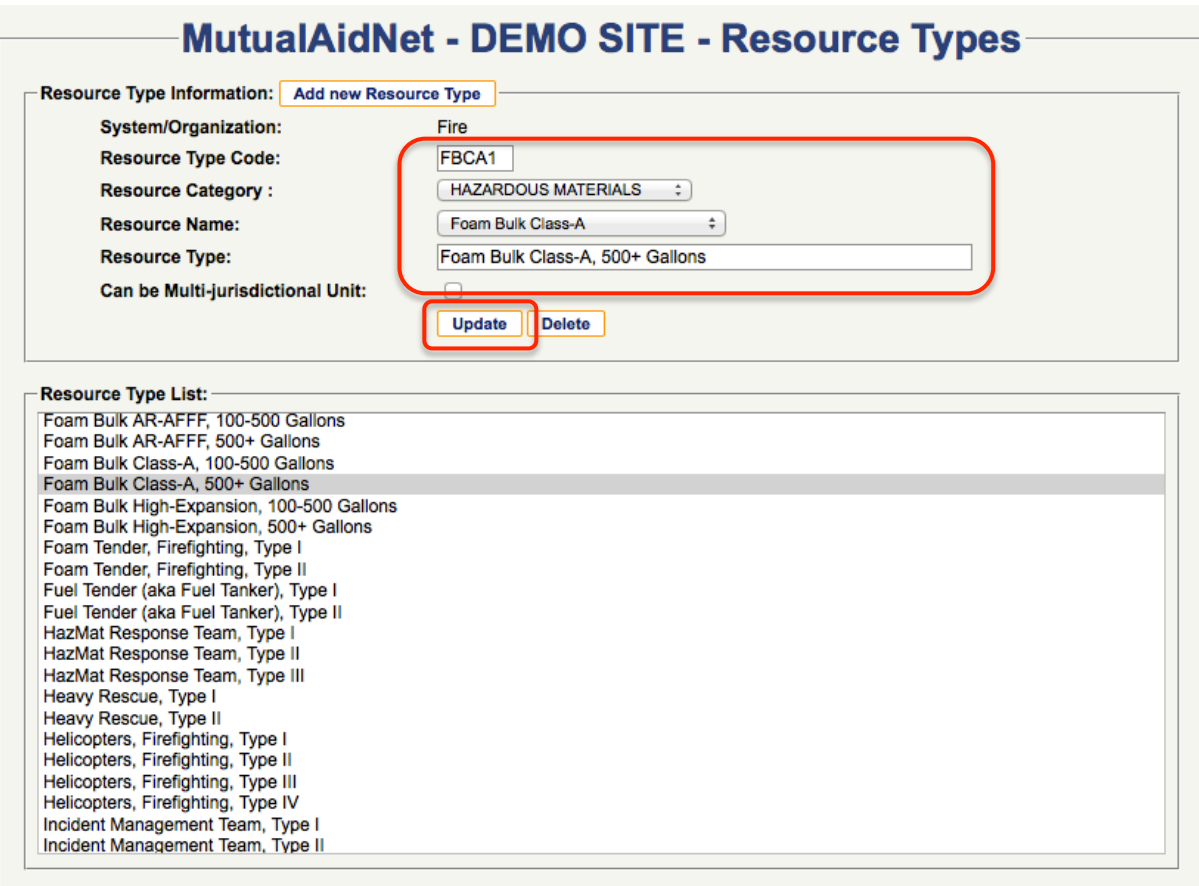

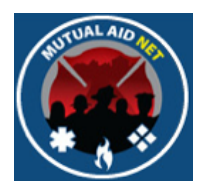

• You will receive the message "Update successful!", in red, highlighted below

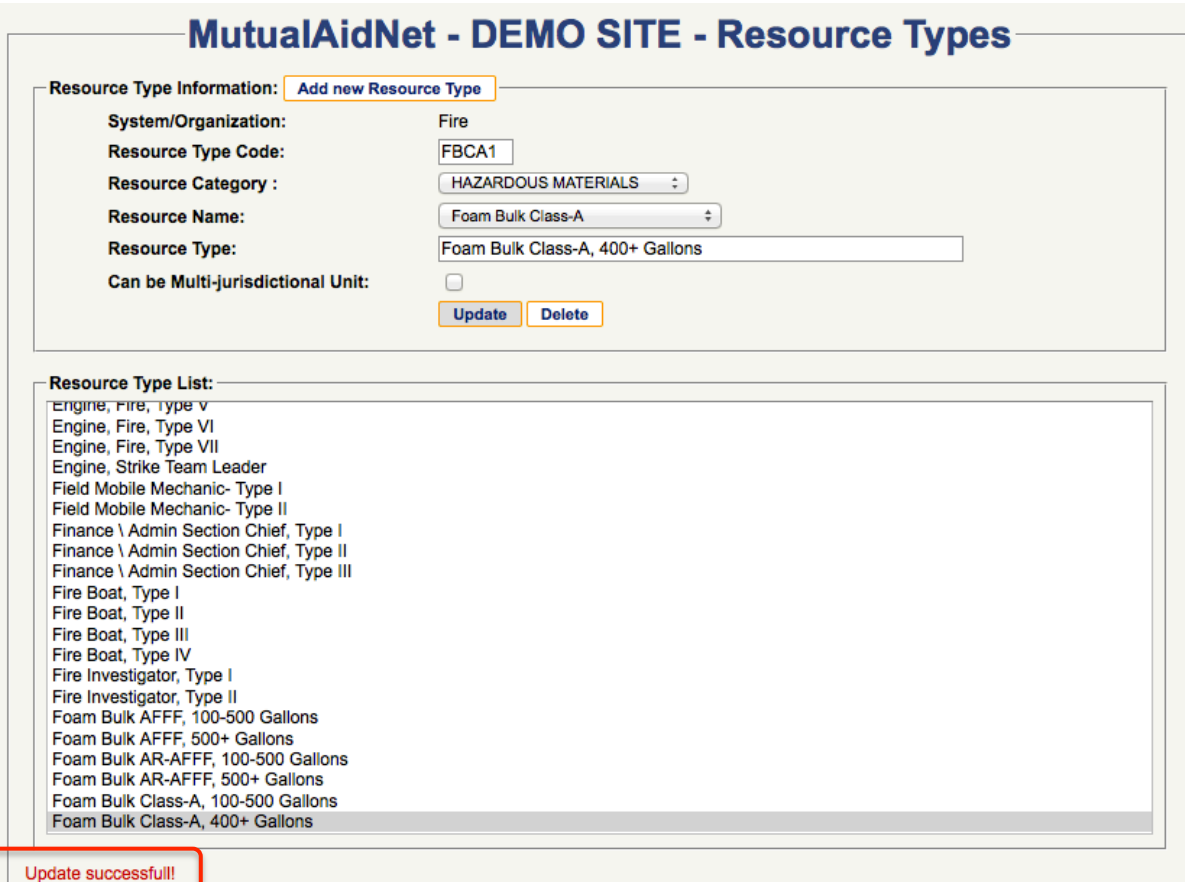

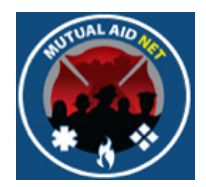

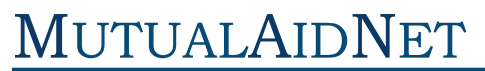

# MutualAidNet: Step by Step

# DELETING A RESOURCE TYPE

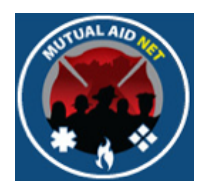

- Scroll through the Resource Type List and select the resource type you want to delete
- Select the *DELETE* button

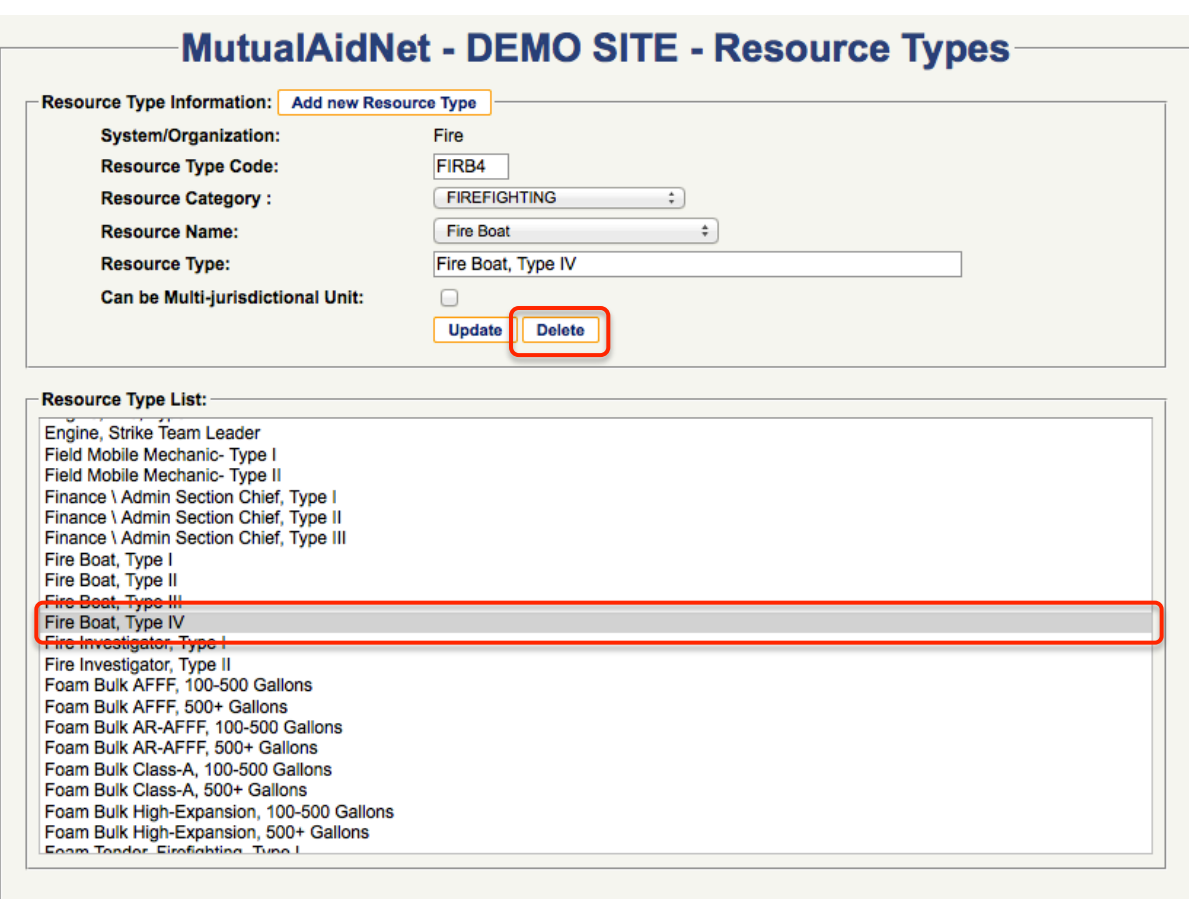

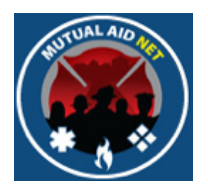

• You will receive the message "Resource Type deleted successfully", in red, highlighted below

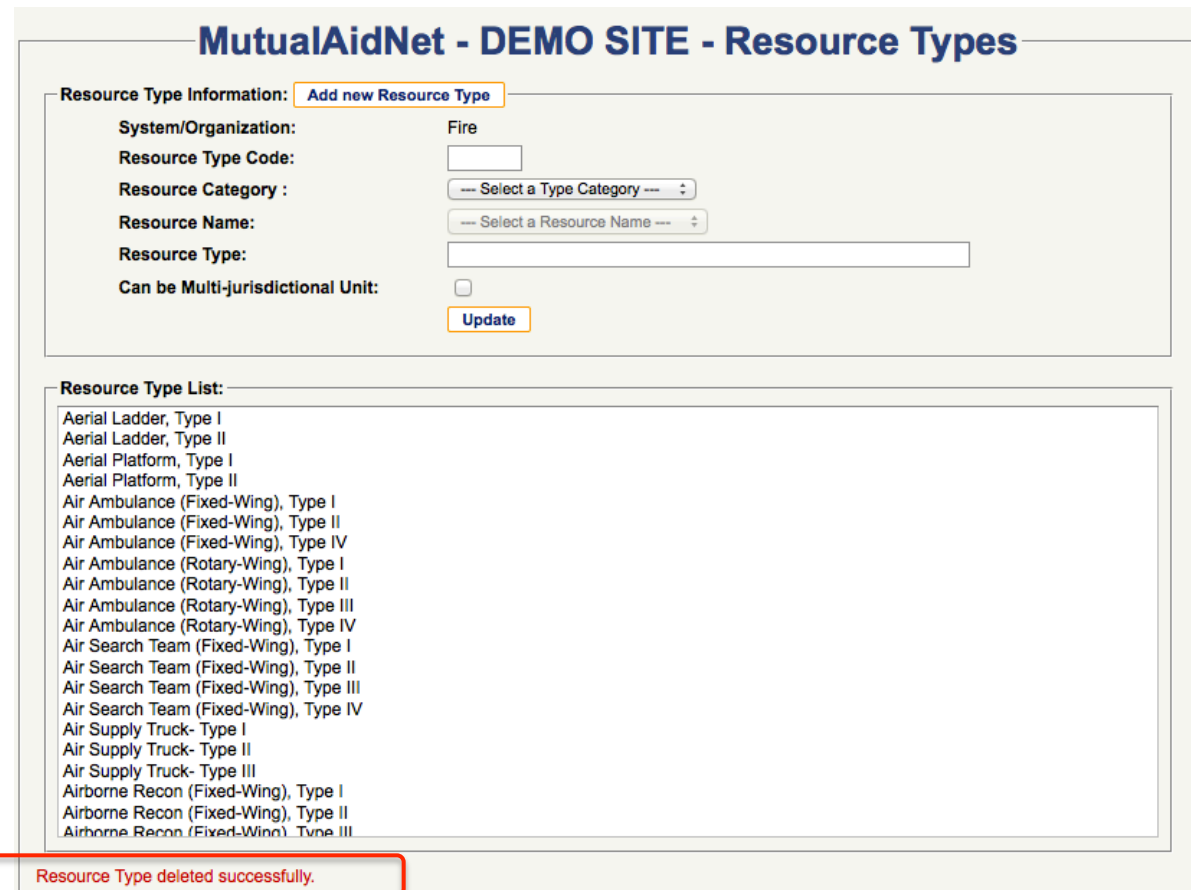